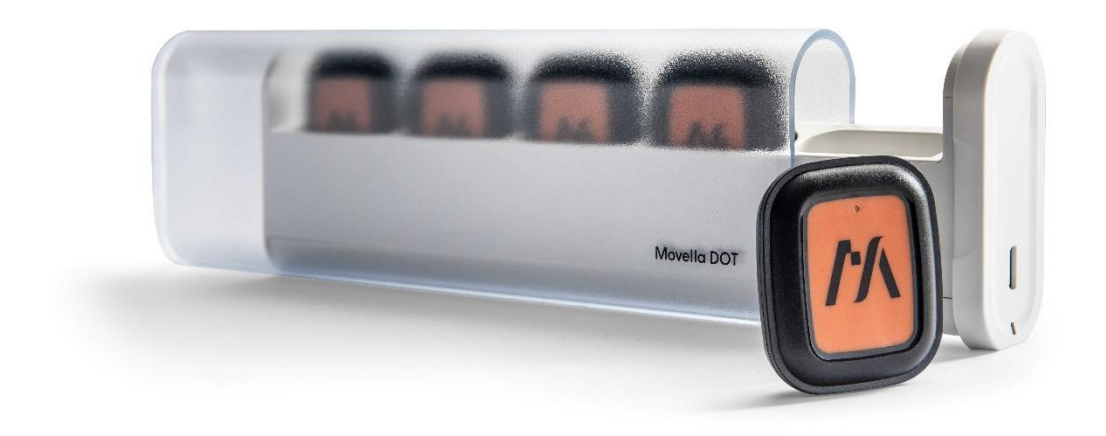

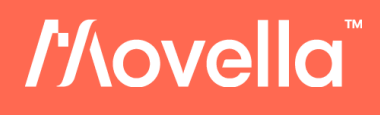

Document XD0502P, Revision A, July 2023

# Movella DOT User Manual

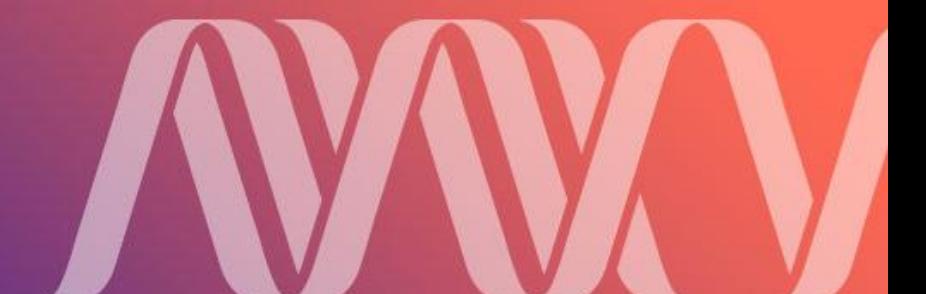

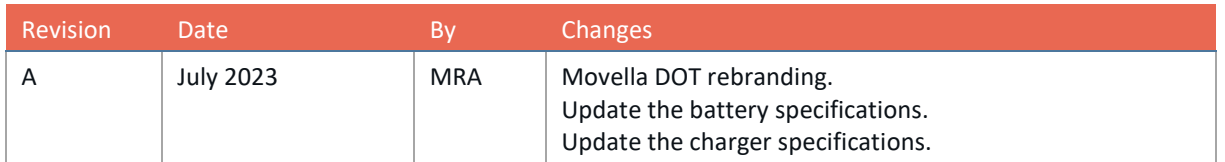

© 2021-2023, Movella Inc. All rights reserved. Information in this document is subject to change without notice. All other trademarks are the property of their respective owners.

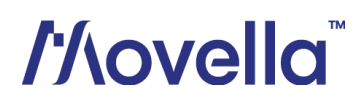

# **Table of Contents**

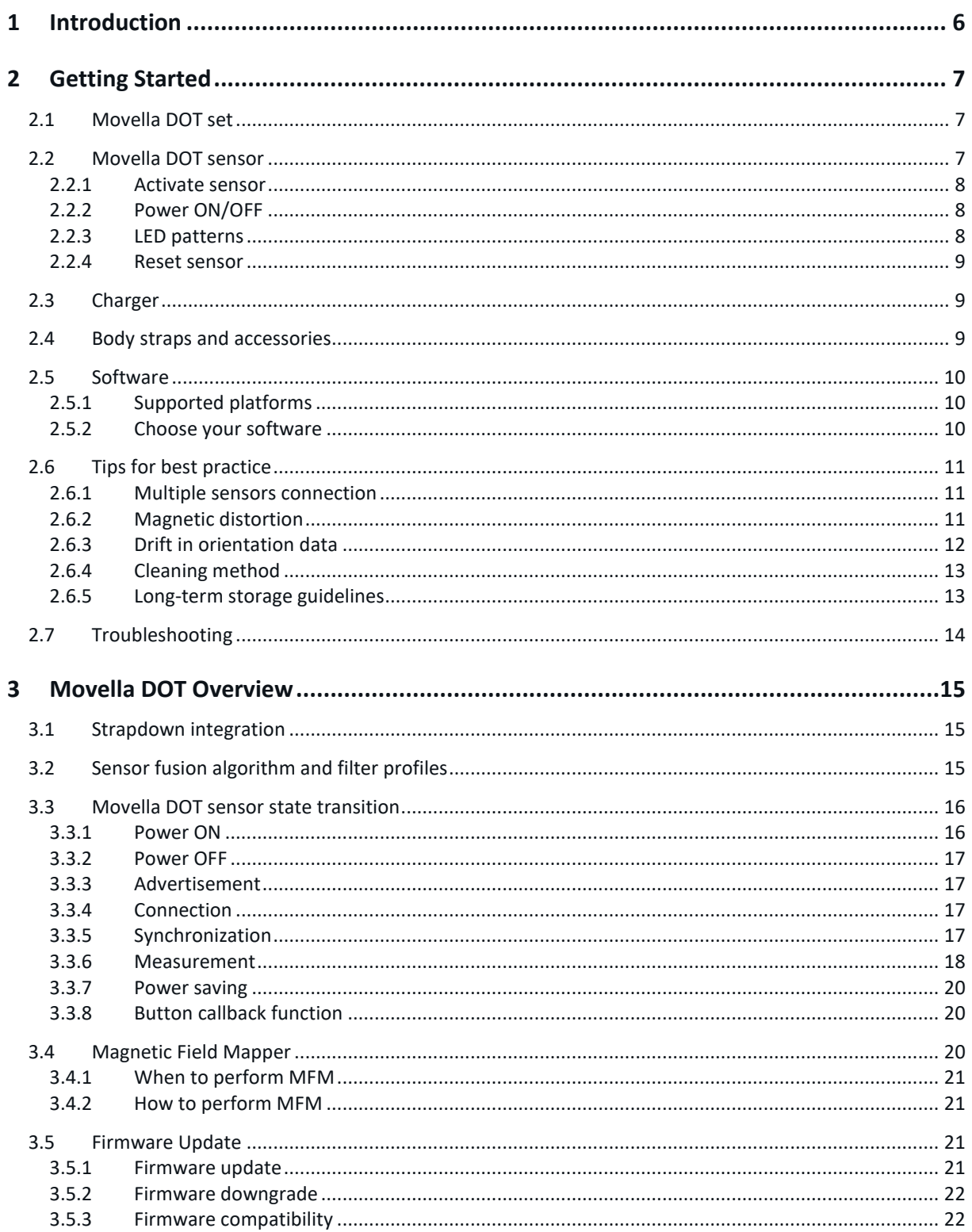

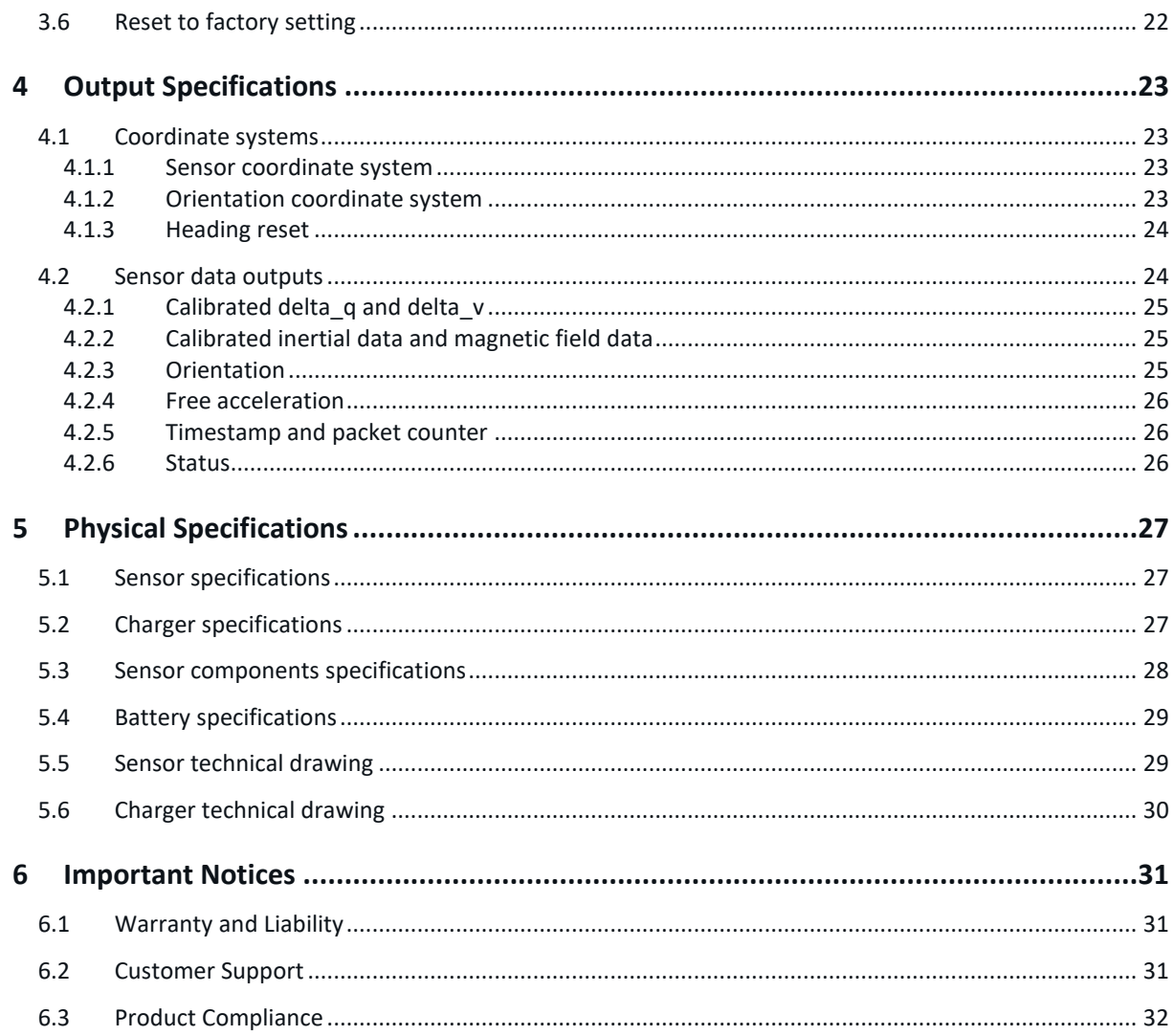

# List of references

- 1. Movella DOT SDK Programming guide for Android [XD0201P]
- 2. Movella DOT SDK Programming guide for iOS [XD0202P]
- 3. Movella DOT BLE Services Specifications [XD0506P]
- 4. Magnetic Calibration Manual [MT0202P]

# List of Tables

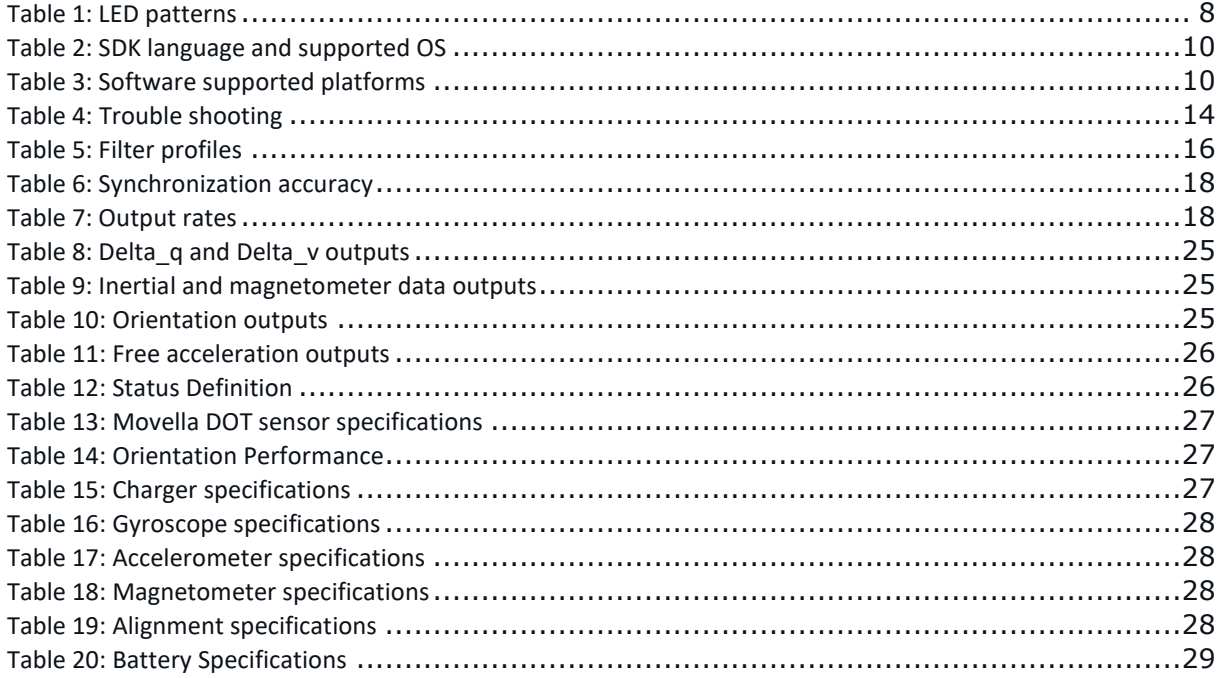

# List of Figures

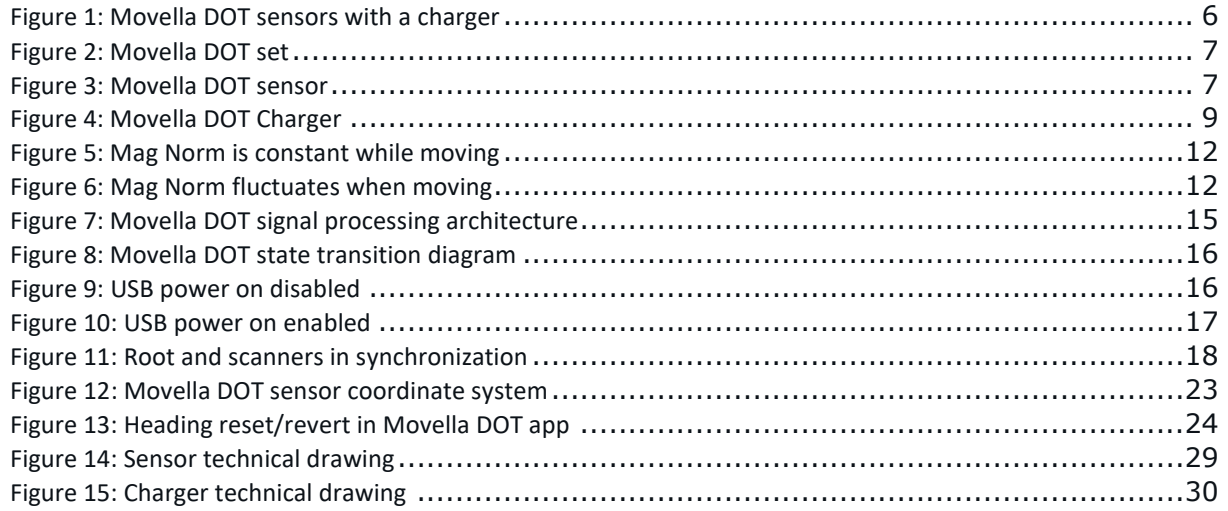

## <span id="page-5-0"></span>1 Introduction

Movella DOT is a wearable sensor development platform which features sensor incorporating 3D accelerometer, gyroscope and magnetometer to provide an accurate 3D orientation. The embedded processor in the sensor handles sampling, calibration, strap-down integration of inertial data and the Movella Kalman Filter core (XKFCore) algorithm for sensor fusion. With wireless data transmission through Bluetooth 5.0, Movella DOT can provide real-time 3D orientation as well as calibrated 3D linear acceleration, angular velocity and (earth) magnetic field data to a receiving device.

Movella DOT is the start of a new Movella product line bringing Movella sensor solutions to mobile device platforms. With simple-to-use Software-Development-Kit (SDK) and comprehensive documentation, system integrators can easily develop their wearable applications.

The Bluetooth Low Energy (BLE) data transmission, lightweight form factor and IP68 water-proof rating widen the application areas of Movella DOT, making it easy and durable to use in various scenarios. Using different combinations of 5 sensors, it's flexible to apply Movella DOT to customized measurement cases.

Movella has released the 2<sup>nd</sup> generation of Movella DOT hardware (hereinafter as v2). The hardware upgrade includes specification improvements as well as user experience optimizations. Movella DOT sensor and charger have been upgraded as a drop and replaceable hardware to the existing first generation. Refer to the [Product](https://www.xsens.com/hubfs/Downloads/Xsens%20DOT%202021.0%20release/2021-07%20-%20Product%20Change%20Notification%20-%20Xsens%20DOT%202nd%20generation.pdf)  [Change Notification](https://www.xsens.com/hubfs/Downloads/Xsens%20DOT%202021.0%20release/2021-07%20-%20Product%20Change%20Notification%20-%20Xsens%20DOT%202nd%20generation.pdf) for the details about this upgrade. This document is applicable to v2 with the latest firmware and software version. Refer to thi[s link](https://www.xsens.com/hubfs/Downloads/DOT/Documents/2021-07%20-%20Archived%20-%20Xsens%20DOT%20User%20Manual%20.pdf) for the archived user manual for v1 hardware.

Fields of use:

- 1. Health and rehabilitation
- 2. Sports and exercise science
- 3. Ergonomics

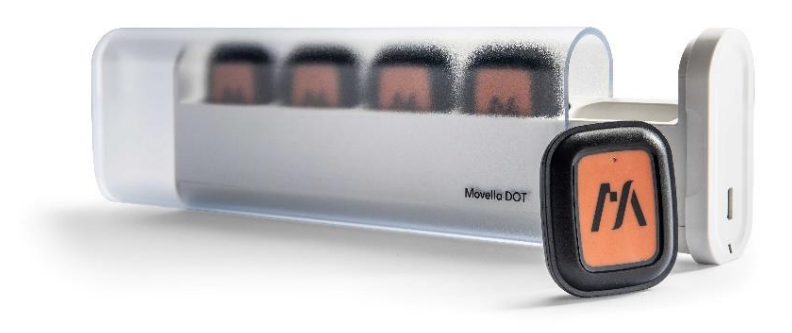

Figure 1: Movella DOT sensors with a charger

<span id="page-5-1"></span>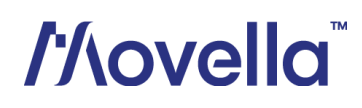

# <span id="page-6-0"></span>2 Getting Started

## <span id="page-6-1"></span>2.1 Movella DOT set

A standard Movella DOT v2 set contains:

- 5 Movella DOT sensors
- 1 charger with power cable
- Movella DOT software package

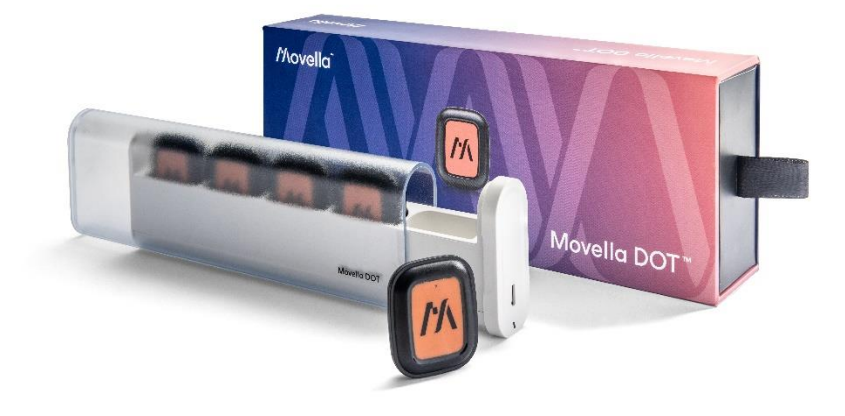

Figure 2: Movella DOT set

<span id="page-6-3"></span>The easiest way to get started with Movella DOT is to use the Movella DOT app (Android/iOS) to connect the sensors. You can get to know the capabilities of Movella DOT and to configure the sensor according to your needs. Refer to this **[BASE Article](https://base.xsens.com/s/article/Movella-DOT-Quick-Start-Guide?language=en_US)** to get started quickly.

## <span id="page-6-2"></span>2.2 Movella DOT sensor

<span id="page-6-4"></span>Movella DOT sensor provides 3D angular velocity using a gyroscope, 3D acceleration using an accelerometer and 3D earth magnetic field using a magnetometer. Combined with Movella sensor fusion algorithms, 3D orientation and free acceleration are provided. With the wireless nature of Bluetooth 5.0, Movella DOT sensor is an excellent measurement unit for tracking human body motions.

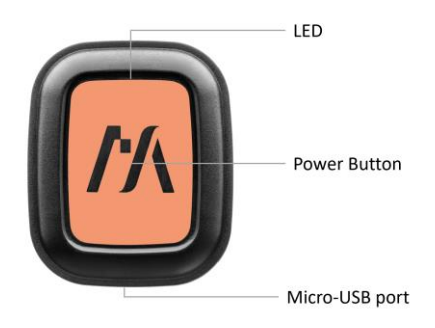

Figure 3: Movella DOT sensor

On top of the sensor is the LED giving the indications of sensor states. There is a power button in the middle of the sensor. A micro-USB port at the bottom can be used to charge the sensor.

#### <span id="page-7-0"></span>2.2.1 Activate sensor

When using the DOT sensors for the first time, you need to activate the sensors by connecting them to a powered USB cable. You can directly connect to the micro-USB port at the bottom of the sensor, or place multiple sensors in the charger and then connect the charger.

The sensors are shipped in transport mode so that they are in a minimal discharge state to maximize the battery power and extend shelf life. Once the sensor is activated from the transport mode, it is ready for use and doesn't need to be activated again.

#### <span id="page-7-1"></span>2.2.2 Power ON/OFF

The sensor can be powered on by pressing the power button for 2 seconds, and it can be turned off by pressing the power button for over 3 seconds or through the Movella DOT app.. During that, the LED will give a clear indication by its LED patterns. Refer to sectio[n 3.3.1](#page-15-1) an[d 3.3.2](#page-16-0) for more details about power ON/OFF.

#### <span id="page-7-2"></span>2.2.3 LED patterns

<span id="page-7-3"></span>Movella DOT v2 sensor has LED patterns to indicate different sensor states.

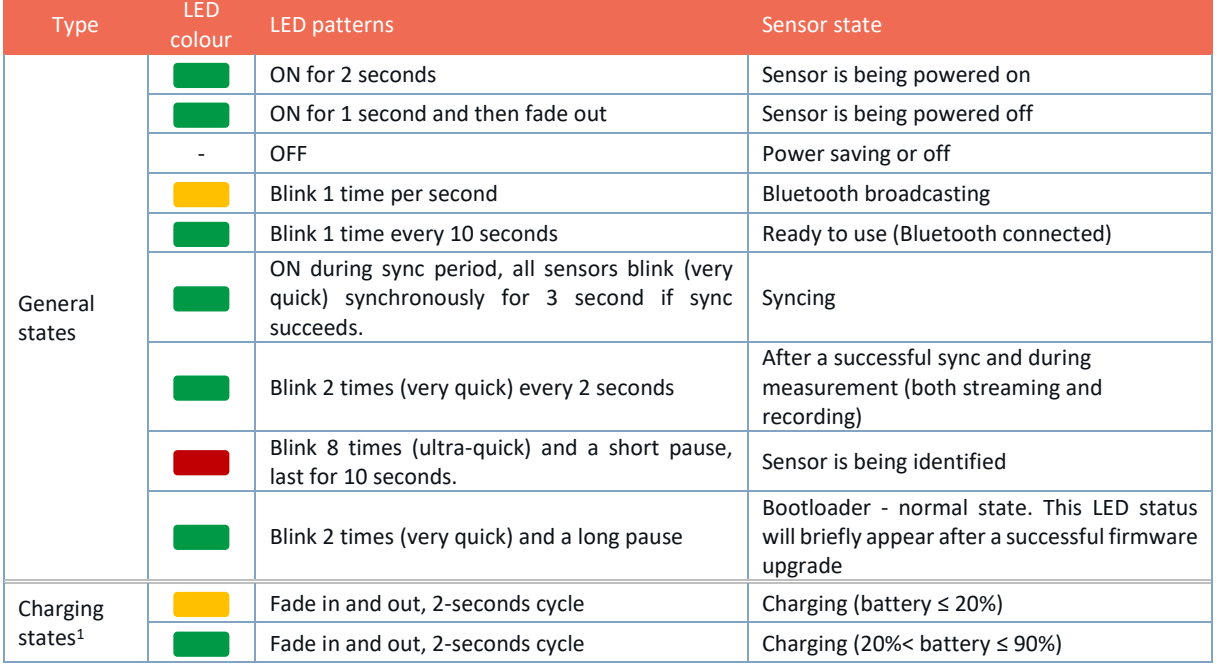

#### Table 1: LED patterns

<sup>&</sup>lt;sup>1</sup> The charging state LED patterns will only be displayed if users don't enable the "Power on via USB plug in" option and the sensor is turned off during charging. Otherwise, sensor will show general state LED patterns as

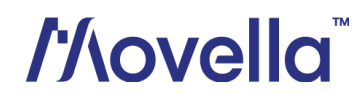

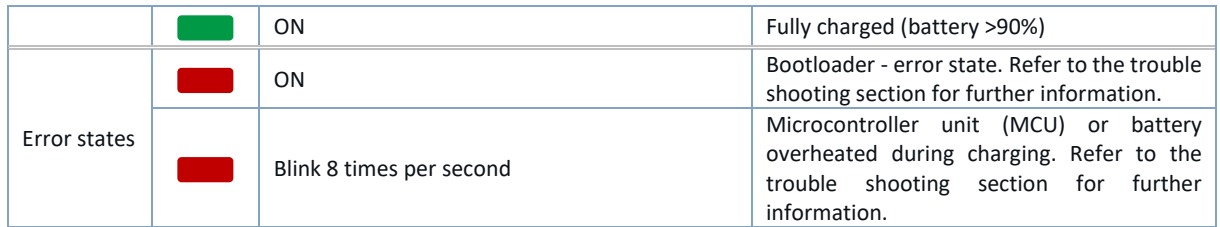

#### <span id="page-8-0"></span>2.2.4 Reset sensor

In case of firmware failure and the sensor cannot respond to any operations defined in the firmware, a hardware reset function is provided. Follow the steps below to reset the v2 sensor:

- 1. Press and hold the power button for a minimum of 11 seconds and then release
- 2. Power on the sensor again by pressing the power button for 2 seconds

### <span id="page-8-1"></span>2.3 Charger

The charger is a docking station for 5 sensors and includes a plastic cover shell, along with a USB power cable. You can open the charger by holding the cover shell and pull out the docking .0 the right side.

Each docking slot features an embedded micro-USB port. Sensors can be charged by plugging them into the respective slots. Another micro-USB port placed on the right side of the Movella DOT charger is used to power on and charge all the sensors docked in the charger. To power this micro-USB port, an adapter of 5V/300mA is enough but we would recommend using a 5V/500mA adapter (5 sensor loads) based on standard USB 2.0 power supply.

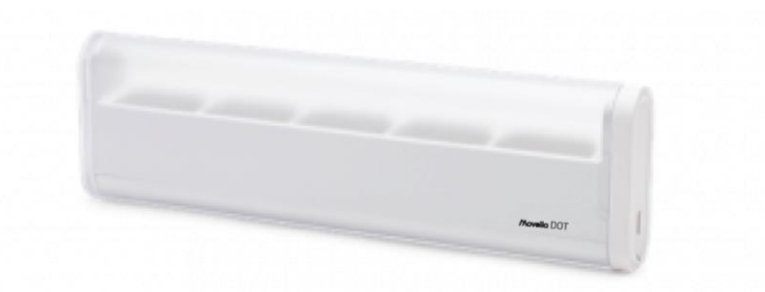

Figure 4: Movella DOT Charger

<span id="page-8-3"></span>The USB communication hub is integrated in the v2 charger. Using the Movella DOT Data Exporter software installed on a PC, you can export the recording files from 5 sensors to the PC at the same time via the charger.

## <span id="page-8-2"></span>2.4 Body straps and accessories

You can check all the available straps and accessories from the [webshop.](https://shop.movella.com/health-sports/products) Refer to this [BASE article](https://base.xsens.com/s/article/Movella-DOT-Sensor-placement?language=en_US) for more information on sensor attachment.

they have higher priority. It is worth noting that this is only about LED display, as long as a powered USB cable is connected, the sensor will be charging.

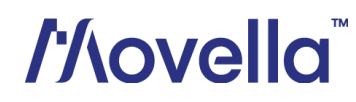

### <span id="page-9-0"></span>2.5 Software

As Movella DOT serves as a wearable sensor development platform, we provide all the software needed for different demands. The software package can be download [here](https://www.movella.com/support/software-documentation?hsCtaTracking=39d661fa-2ea8-4478-955e-01d0d8885f14%7C3ad1c7d6-9c3a-42e9-b424-5b15b9d0924e) and includes:

- Movella DOT Software Development Kit (Android/iOS/PC)
- Movella DOT app (Android/iOS)
- Movella DOT Data Exporter
- SDK programming guide for Android and iOS
- User manual
- BLE service specifications

#### <span id="page-9-3"></span><span id="page-9-1"></span>2.5.1 Supported platforms

#### Table 2: SDK language and supported OS

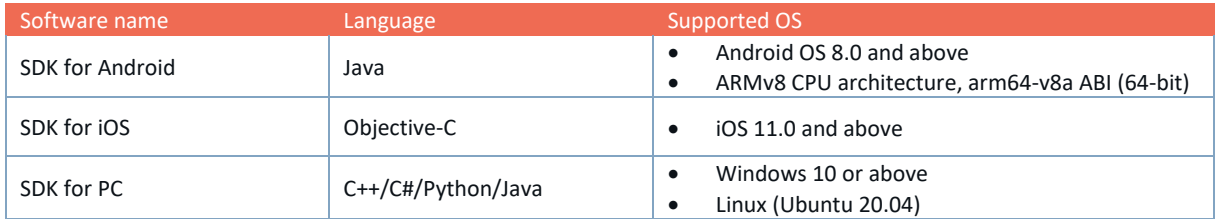

#### Table 3: Software supported platforms

<span id="page-9-4"></span>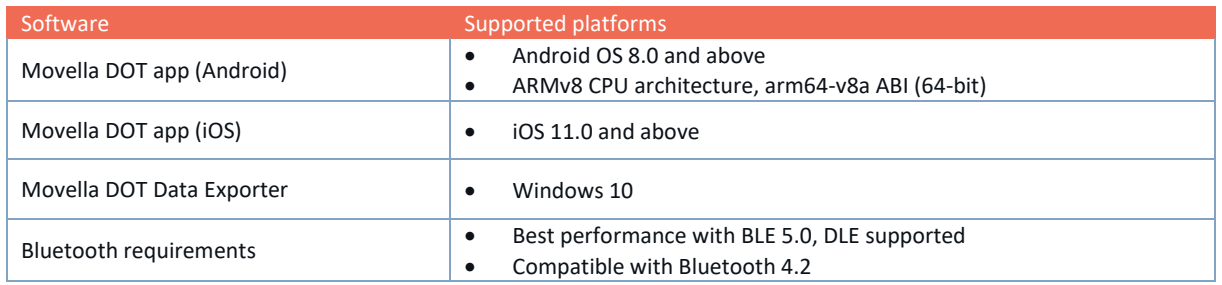

#### <span id="page-9-2"></span>2.5.2 Choose your software

You can choose to use different software according to your demands. Please refer to the following instructions on how to choose your software:

- If you focus on the motion data and want to quickly understand the data outputs and capabilities of Movella DOT, download and install **Movella DOT app**. It will allow you to:
	- o Scan and connect the sensors
	- o Data real-time streaming
	- o Record data in sensor and export to other devices
	- o Magnetic field mapping
	- o Firmware update and other functions

Refer to this **[BASE Article](https://base.xsens.com/s/article/Movella-DOT-Quick-Start-Guide?language=en_US)** for detailed guidance on Android app and iOS app operations. Movella DOT app tutorial [video](https://tutorial.xsens.com/video/xsens-dot---app-tutorial/) is also available.

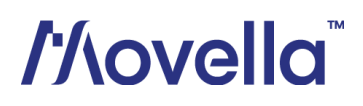

- If you are a developer or system integrator wanting to build your own applications, download **Movella DOT Software Development Kit** (SDK) for Android, iOS and PC-based applications. Download the SDK, check out the well-written documentation and example code to get started.
	- o Android example: [https://github.com/Movella/Movella\\_dot\\_example\\_android](https://github.com/xsens/xsens_dot_example_android)
	- o iOS example: [https://github.com/Movella/Movella\\_dot\\_example\\_ios](https://github.com/xsens/xsens_dot_example_ios)
	- o PC example codes are included in the SDK package.
- If the SDK does not support the language or OS that you are using, and you are familiar with Bluetooth protocol and development, a lower level **Movella DOT BLE Service Specifications** is provided to enable direct Bluetooth communication with Movella DOT. Theoretical, you can build applications via this protocol on any platform that supports Bluetooth. An open-source project - Movella DOT Server is provided as a simple example code for Windows and macOS developers. You can find it here: [https://github.com/Movella/Movella\\_dot\\_server](https://github.com/xsens/xsens_dot_server).

### <span id="page-10-0"></span>2.6 Tips for best practice

#### <span id="page-10-1"></span>2.6.1 Multiple sensors connection

Although there is no connection limit in the Movella DOT app, SDK or BLE services, hardware and OS constraints of the central devices have a ceiling to the maximum number of sensors that can be connected simultaneously. For Android, MacOS and Windows, it is possible to connect up to 7 sensors. In iOS, Linux PC or Raspberry Pi, it is possible to connect up to 11 sensors. The actual connection capability is highly dependent on the device you choose.

However, the BLE performance cannot be guaranteed if the connection limit is reached. If big data loss or connection failure cases are observed, reduce the sensor connection number or the transmission payload.

#### <span id="page-10-2"></span>2.6.2 Magnetic distortion

Ferromagnetic material (iron or steel), magnets or strong electrical currents (several amperes) in the environment near the sensor will cause disturbances to the local magnetic field. The magnetometer in Movella DOT sensors is used as a 3D compass to determine the direction of the Earth true north (heading or yaw) and is used as an absolute reference in the calculation of 3D orientation. For detailed information about the influence of magnetic field on orientation, see the PhD thesis "Inertial and magnetic sensing of human movement near [ferromagnetic materials" D. Roetenberg 2006](https://content.xsens.com/hubfs/Downloads/Research%20papers/Inertial-and-magnetic-sensing-of-human-movement-near-ferromagnetic-materials.pdf?_ga=2.126348687.324065354.1585123397-1359927949.1571128005). For best results when measuring with Movella DOT, it is advised to avoid highly magnetized areas when carrying out measurements, particularly in the beginning of the measurement.

To check the magnetic distortion, you can use the Movella DOT app to check the Magnetic Norm<sup>2</sup> in magnetic field data after connecting at least one DOT. Look at the Magnetic Norm curve while moving in the measurement area.

• Areas for which the magnetic norm = 1 and the variation remains within ±0.2 are **magnetic homogeneous** and is optimal for carrying out the measurements (see [Figure 5\)](#page-11-1). However, if the measurement begins with a magnetic norm of around 2 or 3, and remains within ±0.2 of this value, the orientation should remain accurate.

<sup>&</sup>lt;sup>2</sup> Magnetic Norm (Mag Norm) is the norm of all magnetic axis vectors (X, Y and Z) combined. It can be used as an indication of magnetic distortions.

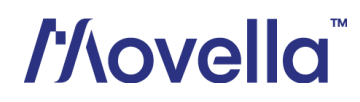

• If the Mag Norm will vary depending on the location and orientation of the device (see [Figure 6\)](#page-11-2), there are magnetic distortions in the environment.

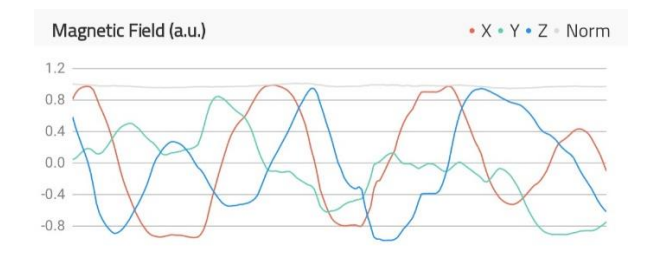

Figure 5: Mag Norm is constant while moving

<span id="page-11-1"></span>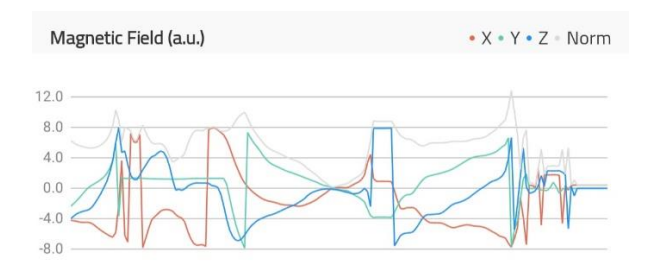

Figure 6: Mag Norm fluctuates when moving

<span id="page-11-2"></span>XKFCore algorithm running in the motion processor can compensate for the magnetic disturbance caused by short or fast fluctuating disturbances by optimally using the available sensor information and valid assumptions about the application. However, if the disturbance is slow and large (>±0.2) or lasts for over 30s, it's difficult for the algorithm to compensate for and will influence heading accuracy.

If the magnetic field norm has large fluctuations, or the Movella DOT sensor is attached to an instrument or prosthesis that influences the magnetic field (e.g. ferromagnetic object), it is best to carry out Magnetic Field Mapping (MFM) for this DOT (see section [3.4\)](#page-19-2) to recalibrate the magnetometer.

NOTES:

• **Never expose sensor to strong magnetic fields.** The sensor contains the absolute possible minimum of ferromagnetic materials. Nonetheless, some minor components can be magnetized permanently by exposure to strong magnetic fields. This will not damage the unit but will render the calibration of the magnetometers useless, typically observed as a (large) deviation in the heading.

#### <span id="page-11-0"></span>2.6.3 Drift in orientation data

To guarantee heading accuracy and, therefore, to avoid drift in orientation data, the sensors must be kept still at the beginning of the measurement for 2-3 seconds.

Magnetic interferences can also affect orientation accuracy, please refer to section 2.6.2 to check the presence of magnetic distortion and perform the MFM if needed.

#### <span id="page-12-0"></span>2.6.4 Cleaning method

To clean the Movella DOT sensors and charger, use a moist cloth to wipe the surface.

#### <span id="page-12-1"></span>2.6.5 Long-term storage guidelines

Follow the recommended guidelines to preserve the battery life of the sensors:

- Operating temperature: 0°C 50°C.
- Storage temperature: 25°C±10°C.

#### **New sensors in transport mode**

New sensors are shipped in transport mode. In this mode they can be stored for max 1 year without the need to re-charge.

**Important!** Charging the sensors will move the sensors out of transport mode, thus activating the sensors. Transport mode cannot be restored again. So if the sensors will be stored for a prolonged period of time, please do NOT move the sensors out of transport mode unless absolutely necessary.

#### **Sensors without transport mode**

If the sensors are out of transport mode, recharge them **at least every 3 months** according to the following recommended guidelines to slow the rate of battery ageing, thereby improving the battery shelf life:

- 1. Charge all sensors to > 90% battery level.
	- a. Under default circumstances, if sensor's power-on configuration has not been altered and it is not powered on, you can know the battery level is > 90% when the LED displays solid green during charging.
	- b. If the sensors are configured to be powered on by USB plug-in, or the sensors are turned on during charging, you need to connect them to the Movella DOT app and check the battery level to know if it's > 90%.
- 2. After charging, disconnect the sensors from charger, and make sure the sensors are powered off before storing. To turn off the sensors, press and hold the button for 3 seconds or use the Movella DOT app. The LED will turn solid green for 1 second and then fade out, indicating that the sensor has been properly powered off.

#### **Stock handling advice**

- 1. Sensors in stock should not be removed from transport mode. If handling is required before shipping and the sensors need to be activated, it is best to do so as close to the shipping time as possible.
- 2. It's advised to maintain stock level for a maximum of 6 months.
- 3. Manage stock according to the First In First Out principle (FIFO) to minimize the time the sensors spend in stock.

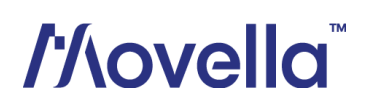

# <span id="page-13-1"></span><span id="page-13-0"></span>2.7 Troubleshooting

Table 4: Trouble shooting

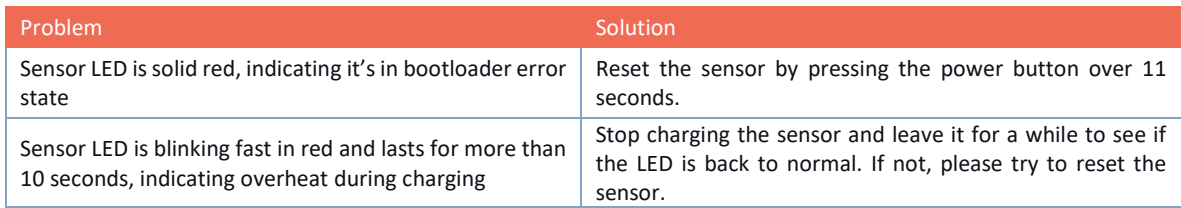

If the solution does not work for you, please contact our customer support. Customer support contact information can be found in section [6.2.](#page-30-2)

# <span id="page-14-0"></span>3 Movella DOT Overview

The signal processing architecture of Movella DOT sensor is presented in [Figure 7.](#page-14-3) The strap down integration (SDI) and sensor fusion algorithms (XKFCore) are integrated into the firmware. You can obtain the orientation increments and velocity increments from SDI, as well as the 3D orientation and free acceleration from XKFCore.

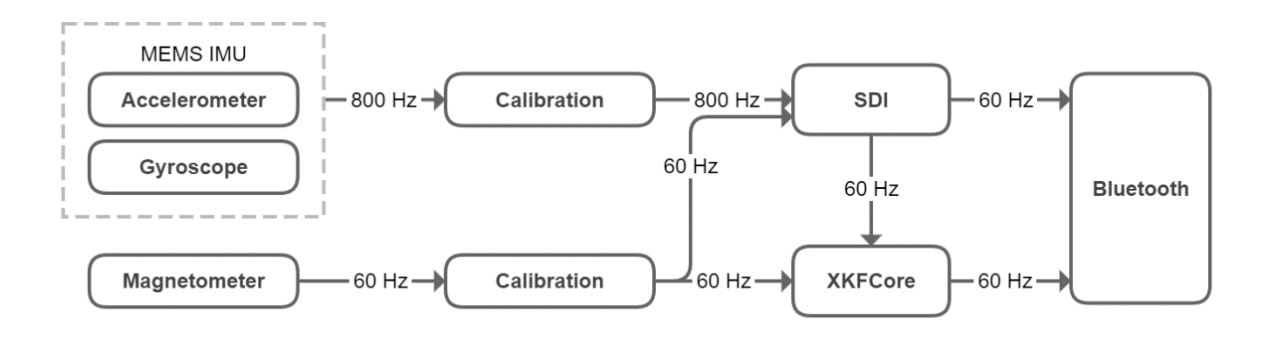

Figure 7: Movella DOT signal processing architecture

### <span id="page-14-3"></span><span id="page-14-1"></span>3.1 Strapdown integration

Strap down integration is a method used to compute orientation and velocity increments by integrating angular velocity from gyroscope and acceleration from the accelerometer.

The angular velocity and acceleration data are sampled and calibrated at a high frequency (800 Hz) by the embedded MCU of Movella DOT sensor to maintain accuracy under dynamic movements such as running and jumping. Due to the high sampling frequency, the data cannot be transmitted via Bluetooth directly and would typically present an excessive computational load on the receiving host device (e.g., mobile phone). The SDI algorithm receives the high-rate sensor input and processes it into a lower-rate signal at 60 Hz. The main advantage of using the SDI algorithm is that the accuracy is maintained, and information is preserved to ensure precise orientation tracking.

The SDK data parser has built-in functions to convert SDI quantities to calibrated angular velocity (rad/s) and acceleration (m/s2) data. Refer to data conversion sections in SDK programming guides.

## <span id="page-14-2"></span>3.2 Sensor fusion algorithm and filter profiles

The 3D orientation of the sensor is computed by Movella' latest Kalman filter core algorithm (XKFCore) for sensor fusion, which is optimized for human motions. It uses the output from SDI to compute a statistical optimal 3D orientation estimate of high accuracy, with no drift for both static and dynamic movements. The XKFCore uses the measurement of gravitational acceleration and Earth magnetic north to compensate for slowly increasing errors from the integration of the rate of turn data, and also gives out free acceleration.

As described above, the XKFCore makes assumptions on the range of acceleration and magnetic field sensed to obtain orientation. Since those quantities can widely differ among different user applications, multiple filter profiles are introduced to improve the orientation estimation accuracy. As a result, the XKFCore is optimised to suit different types of movements and applications. Find below additional information on the filter profiles available to choose which is best suited for your application.

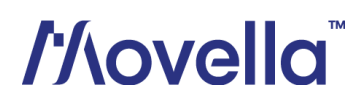

#### Table 5: Filter profiles

<span id="page-15-2"></span>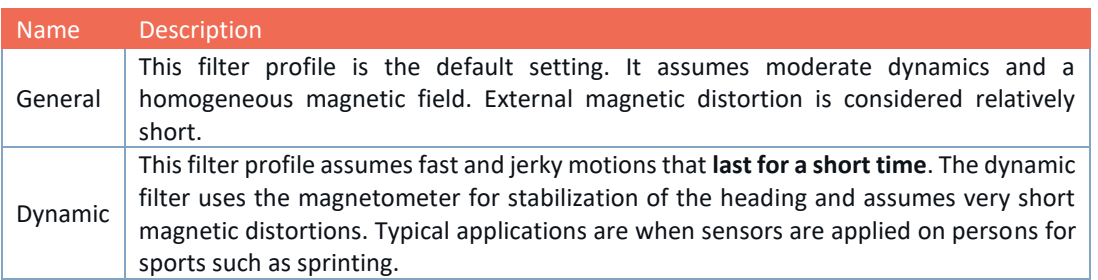

### <span id="page-15-0"></span>3.3 Movella DOT sensor state transition

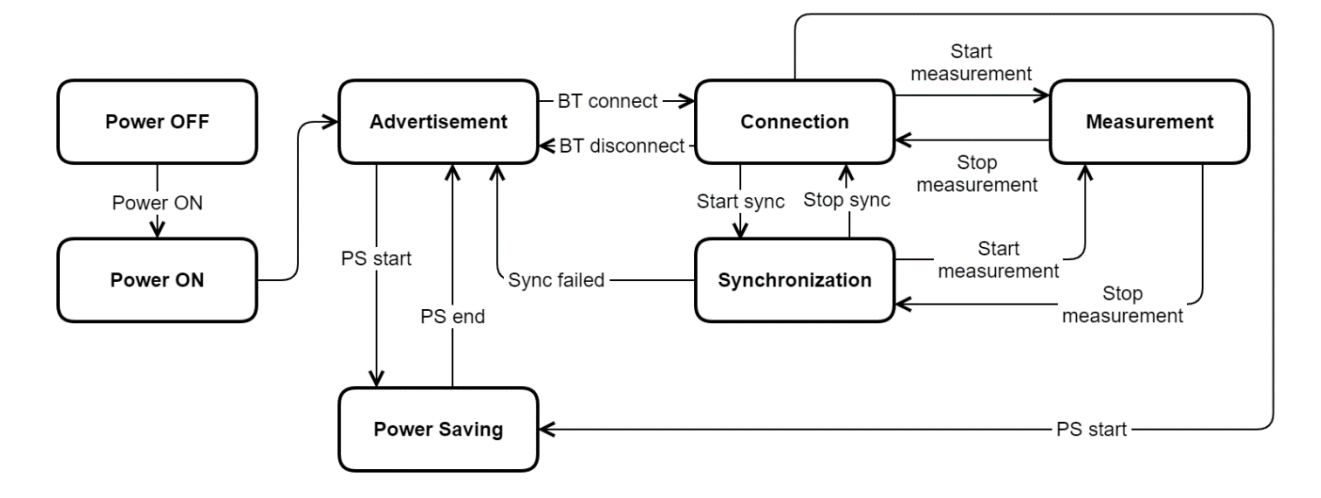

Figure 8: Movella DOT state transition diagram

#### <span id="page-15-3"></span><span id="page-15-1"></span>3.3.1 Power ON

You can power on the sensor by pressing the power button for 2 seconds. Sensor will go to advertisement mode after powered on.

Starting with firmware version 2.0.0, there are more power on options to allow you to choose whether to power on the sensor via USB plugin. By default, power on by USB is disabled. So, the sensor will be in charging status if connected with USB cable. In the charging status, the sensor keeps charging until battery full and it will not do Bluetooth advertising.

<span id="page-15-4"></span>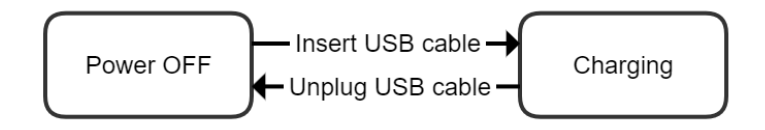

Figure 9: USB power on disabled

You can change this setting via Movella DOT app (v2021.0 or above) or the SDK (v2021.0 or above). By enabling USB power on, the sensor will power on immediately after the USB plugin. With this feature, you can power on multiple sensors with the USB plugin at once.

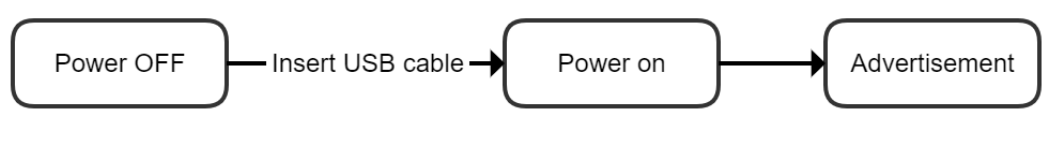

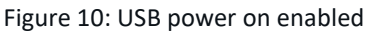

#### <span id="page-16-4"></span><span id="page-16-0"></span>3.3.2 Power OFF

Sensor will power off under 3 conditions:

- 1. Power button is pressed over 3 seconds
- 2. Receive power off command
- 3. Battery level is lower than 2%.

For Android users, it is possible to power off all the connected DOTs simultaneously. This function is published in the Android Movella DOT app v2023.0.

#### <span id="page-16-1"></span>3.3.3 Advertisement

In advertisement mode, sensors will perform operation idle detection, waiting for BLE connection from host devices. With the default power saving settings, if there is no BLE connection detected over 10 minutes<sup>3</sup> during advertisement, the sensor will enter power saving mode.

#### <span id="page-16-2"></span>3.3.4 Connection

Once the Bluetooth connection is established, information such as MAC address, device tag name, battery level and charging status... etc. can be retrieved from the sensor. In Movella DOT app, a reconnection will start automatically once the connection is lost.

If no measurement is started over 30 minutes<sup>4</sup> during connection, sensor will enter power saving mode.

There is no sensor connection limit set in any software provided by Movella. Refer to section [2.6.1](#page-10-1) for best practices on connecting multiple sensors.

#### <span id="page-16-3"></span>3.3.5 Synchronization

Each sensor has its own clock domain. So, it is important to have the measurement data time-synchronized between different sensors, especially in scenarios where multiple sensors are required simultaneously, e.g., calculation of joint angles.

<sup>4</sup> Default time threshold which can be changed in Movella DOT app, SDK or by BLE services.

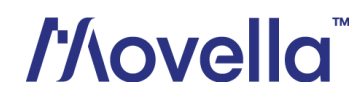

<sup>&</sup>lt;sup>3</sup> Default time threshold which can be changed in Movella DOT app, SDK or by BLE services.

<span id="page-17-1"></span>All the sensors will be time-synced to a common sensor time base after synchronization. As the sensor clock drifts, the synchronization accuracy will decrease over time (Table 4).

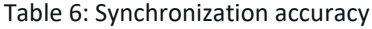

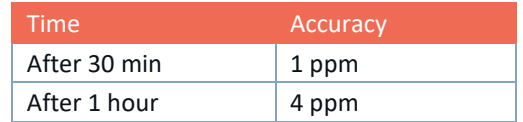

A successful synchronization will take about 14 seconds. During the synchronization, one sensor will be the root node, whereas the remaining sensors are scanners. The root node will periodically send out advertisement messages while the scanners will receive the messages and correct their own time domain by calculating the skew and offset of the root clock.

To achieve a better synchronization result, it is advised to put the root node in a central position of all the scanners. In Movella DOT app, the first connected sensor will be the root node. SDK users and other developers can set their own rules to choose the root node.

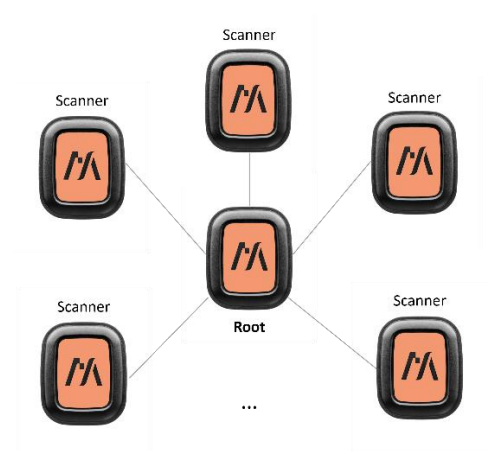

Figure 11: Root and scanners in synchronization

<span id="page-17-3"></span>Synchronization should take place before the measurement so that all the sensor data are time-synced. After a synchronization, multiple measurements can be started and stopped without additional synchronization. Refer to this **BASE article** for details about synchronization in Movella DOT app.

NOTES:

• Stop the synchronization after all the measurements to prolong the battery life.

#### <span id="page-17-0"></span>3.3.6 Measurement

<span id="page-17-2"></span>Two types of measurement are available with Movella DOT[. Table 7](#page-17-2) shows the available output rates for different types of measurement.

Table 7: Output rates

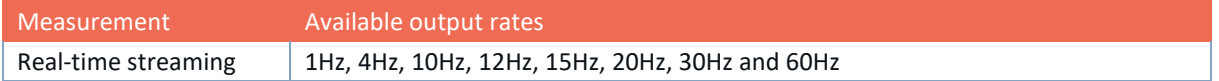

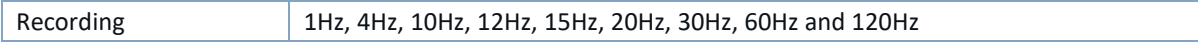

By choosing lower output rates, less data per unit time will be transmitted when compared to the standard 60Hz output rate. As a result, this can mitigate the occurrence of data loss in Real-Time Streaming mode and less data will be stored, thereby recording time can be extended. Conversely, the higher output rate (120Hz) is better suited for high-dynamic applications, where a larger amount of data is needed. However, the higher output rate is only available for Recording mode.

#### 3.3.6.1 Real-time streaming

In real-time streaming, motion data is streamed and logged to central device (such as the mobile phone) via constant Bluetooth connection.

Sensor fusion data, inertial data and other custom data combinations are provided in real-time streaming, together with packet counter and timestamp. Refer to Chapter [4](#page-22-0) for data output specifications.

NOTES:

- In the Movella DOT app, to make plotting data readable, orientation data will always be displayed in Euler angles, whereas data in the log file will be stored in the chosen format (Euler or quaternion).
- In the Movella DOT app, to make plotting data readable, inertial data will always be displayed as acceleration (m/s2) and angular velocity (degrees/s) whereas data in the log file will be stored in the chosen format (high fidelity, delta quantities or rate quantities).
- Sensor will still be in streaming status even if the Bluetooth connection is lost. So stop the streaming after every measurement to prevent battery drain.

#### High fidelity mode

High fidelity mode is available in real-time streaming. In this mode, Movella proprietary data format will be transmitted via Bluetooth and parsed in Movella DOT app or SDK. The advantage of this mode is that even in the case of transient data loss, higher frequency (800 Hz) information is still preserved with lower output data rate (60 Hz).

High fidelity data will be parsed to delta\_q, delta\_v in Movella DOT app. Functions to parse high fidelity data to delta q, delta v or calibrated angular velocity and acceleration are available in SDK. Refer to SDK programming guide for detailed information.

#### 3.3.6.2 Recording

In recording mode, motion data is stored within the sensor internal storage and can be exported for postprocessing. The internal storage of the v2 DOT is 64MB. The available recording time depends on the selected output frequency. For example, the available recording time is around 6 hours at 60Hz. With higher output frequency comes less available recording time.

Recording can be started and stopped using Movella DOT app and these functionalities are available in Movella DOT SDK or BLE Service Specification manual. Bluetooth connection is not required during recording.

Recording will also stop in the following situations:

• power button is pressed for 1 second during recording.

- time is up for timed recording sessions.
- flash memory is over 90%.

Data can be exported via Bluetooth or via USB connection. Wireless data transfer using Bluetooth is suitable for exporting small files (a few minutes). However, when exporting large amounts of data, it is recommended to use Movella DOT Data Exporter to export via USB on PC. Refer to this [BASE article](https://base.xsens.com/s/article/Movella-DOT-Data-Exporter?language=en_US) on how to use Data Exporter.

As a rule of thumb, when exporting from 5 sensors through the charger, the export speed is around 0.16Mbps. It takes around 10 min to export 60 min's recording at 60Hz.

When exporting data via Bluetooth, it is advised to select few sensors at a time to prevent data transmission loss or connection failure. You can choose different types of data configurations and select recording files when exporting.

Note that free acceleration is not included. For further information on how to calculate it from other quantities, refer to this [BASE article.](https://base.xsens.com/s/article/Calculating-Free-Acceleration?language=en_US)

#### <span id="page-19-0"></span>3.3.7 Power saving

In power-saving mode, sensors will turn off the signal pipeline and BLE connection, put the MCU in a sleep state to ensure minimum power consumption. In this state, sensors cannot be discovered by host devices.

The default time thresholds to enter power saving mode is set to 10 min in advertisement mode and 30 min in connection mode. Power saving mode can be disabled and the time thresholds can be adjusted in Movella DOT app, SDK or by BLE services.

Sensors will exit power saving mode when:

- Power button is pressed
- Acceleration is detected by accelerometer

Once the sensor enters power saving mode, you can wake it up by pressing the power button or simply shaking it. Movella DOT will return to advertisement mode when exiting power saving mode. p

#### <span id="page-19-1"></span>3.3.8 Button callback function

If there is a single click on the power button during connection, a BLE notification will be sent with a timestamp when this single click is applied. This function is called "Button callback". It is further explained in the Movella DOT SDK programming guide and the BLE Service Specification. Refer to those for more information.

### <span id="page-19-2"></span>3.4 Magnetic Field Mapper

When Movella DOT sensor is mounted to an object that contains ferromagnetic materials, the measured magnetic field can become distorted, causing errors in measured orientation. To correct for known magnetic disturbances, Magnetic Field Mapper function has been developed to allow users to remap the magnetic field of the sensor.

The MFM can be executed in a few minutes and yields a new set of calibration values that can be written to the Movella DOT's non-volatile memory, which means it will not be erased by powering off or firmware updates.

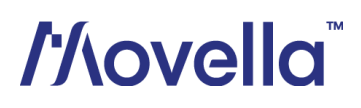

For SDK users, MFM function is published in v2022.0.0 SDK for both Android and iOS. Refer to the MFM section in the SDK programming guide for details.

#### <span id="page-20-0"></span>3.4.1 When to perform MFM

**To obtain the accurate measurement data, when using DOT for the first time, please do an MFM in the environment where the measurement is to be performed.**

If you observe objects such as metals or motors in the environment, refer to section [2.6.2](#page-10-2) to confirm the existence of magnetic interference and perform MFM if necessary.

#### <span id="page-20-1"></span>3.4.2 How to perform MFM

You can perform MFM with 5 sensors at the same time. Here is a detailed [BASE article](https://base.xsens.com/s/article/How-to-perform-a-Magnetic-Field-Mapper-MFM-with-the-MVN-Awinda-or-MTw?language=en_US) about how to do MFM in the app.

A .mtb file containing the calibration data will be created during the MFM. You can find it in your mobile phone:

- Android: under this directory *Android/data/com.Movella.dot.android/files/mfm*
- iOS: Go to Files app  $\rightarrow$  On My iPhone  $\rightarrow$  Movella DOT  $\rightarrow$  mfm

### <span id="page-20-2"></span>3.5 Firmware Update

Continuous firmware releases from Movella are scheduled for new features, improvements, and bug fixes. With Over-the-Air (OTA) firmware update function in Movella DOT, you can easily update the sensors to latest firmware version with Movella DOT app.

For SDK users, device firmware update via OTA is published in v2021.0 SDK for both Android and iOS. Refer to device firmware update sections in the SDK programming guide.

NOTES:

- Make sure app is updated to the latest version first before carrying out the OTA.
- Sensors can only upgrade or downgrade when **in charging status**.
- Do not exit the update page or close the app during OTA.
- Network connection is required for OTA.

#### <span id="page-20-3"></span>3.5.1 Firmware update

Once the sensor is connected, you can receive firmware update notifications if a new version of firmware is available in Movella DOT app. If no notification is received, the current firmware version is up to date.

Follow these steps to perform a firmware update:

- 1. Put sensors in charging status
- 2. Open Movella DOT app and connect the sensors you want to upgrade
- 3. Follow the notification badge, go to **Advanced** → **Device Firmware Update**, choose **Upgrade**
- 4. Check available new firmware version, select sensors to upgrade
- 5. Check release notes and start upgrade
- 6. Check upgrade status after all upgrade is done. The sensor will automatically reboot after firmware upgrade

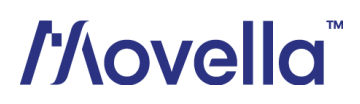

7. Wait 10 seconds for sensor rebooting and then you can connect the sensors again to experience the new firmware.

#### <span id="page-21-0"></span>3.5.2 Firmware downgrade

Firmware downgrade function is provided to downgrade the **beta** firmware versions to the last stable version. Stable firmware versions cannot downgrade to any previous versions.

Moreover, if a new stable version is available, beta versions cannot rollback to previous stable versions. You can only update the beta versions to the new stable version under this circumstance. If downgrading to a previous firmware version is needed, contact technical support.

#### <span id="page-21-1"></span>3.5.3 Firmware compatibility

Refer to the [firmware changelogs](https://movella.my.salesforce.com/sfc/p/#09000007xxr9/a/09000000S7W1/naWWiRBqH6Bm1z7KT2aQsnVXTRiHPhb_Jt9PC0vmvsE) for its compatibility with hardware, SDK and Movella DOT app.

NOTES:

• Sensors with incompatible firmware versions can always be connected and upgraded to the latest firmware version in the Movella DOT app.

### <span id="page-21-2"></span>3.6 Reset to factory setting

Starting with firmware version 2.4.0, it is possible to reset the sensors to factory settings. The factory settings are the default values that DOT devices are shipped with. Note that recording data will not be cleared. The reset to factory setting feature includes the following operations:

- Clear synchronization status
- Reset identifying status
- Disable power on by USB plugin
- Set power saving time to default
- Set device tag name to default
- Set output rate to default
- Set filter profile to default
- Set streaming measurement mode to default
- Set MFM value to factory setting

You can reset to factory setting via the Android Movella DOT app (v2023.0 and above) or the SDK (v2023.0 and above).

NOTES:

• Reset cannot be reverted. Please double confirm before proceeding.

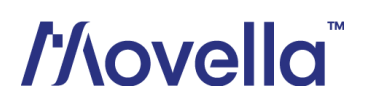

# <span id="page-22-0"></span>4 Output Specifications

Data output from Movella DOT is represented in different coordinate systems. Each data output is explained below.

### <span id="page-22-1"></span>4.1 Coordinate systems

#### <span id="page-22-2"></span>4.1.1 Sensor coordinate system

The **sensor coordinate system (S)** is a right-handed coordinate Cartesian system that is body-fixed to the sensor. Depicted below is the sensor coordinate system on DOT, using small x, y and z.

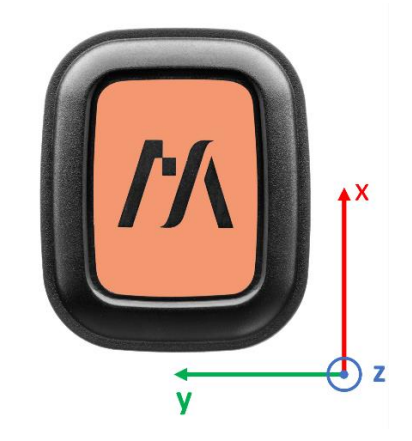

Figure 12: Movella DOT sensor coordinate system

#### <span id="page-22-4"></span><span id="page-22-3"></span>4.1.2 Orientation coordinate system

By default, the **local earth-fixed reference coordinate system (L)** used is defined as a right-handed Cartesian coordinate system with:

- X positive to the East (E).
- Y positive to the North (N).
- $\bullet$  Z positive when pointing up (U).

This coordinate system is known as East-North-Up (ENU) and is the standard in inertial navigation for aviation and geodetic applications. With the default ENU **(L)** coordinate system, Movella yaw output is defined as the angle between East (X) and the horizontal projection of the sensor x-axis, positive about the local vertical axis (Z) following the right-hand rule. The origin of the reference frame is located in correspondence of the location of the accelerometer. For additional information on the position of the accelerometer, check out the Movella DOT technical drawing at chapter 5.4.

The orientation calculated by Movella DOT is the orientation of the sensor coordinate system (**S**) with respect to the local earth coordinate system (**L**). Movella DOT can output a North referenced Yaw, also referred to as Heading. By default, the orientation output is in the East-North-Up (ENU) frame, meaning that Roll, Pitch and Yaw will equal 0 degrees when the x-axis of the sensor is aligned with East, the y-axis with North and the z-axis upward:

- X positive when pointing to the local magnetic East
- Y positive when pointing to the local magnetic North
- Z positive when pointing up

#### 4.1.2.1 True North vs. Magnetic North

As defined above the output coordinate system of Movella DOT is with respect to local Magnetic North. The deviation between Magnetic North and True North (known as the magnetic declination) varies depending on your location on earth and can be roughly obtained from various models of the earth's magnetic field as a function of latitude and longitude.

#### <span id="page-23-0"></span>4.1.3 Heading reset

Heading reset function allows the user to align heading outputs among all sensors and with the object they are connected to. Performing a heading reset will determine the orientation and free acceleration data with respect to a different earth-fixed local frame (**L'**), which defines the L' frame by setting the X-axis of L' frame while maintaining the Z-axis along the vertical. It computes L' such that Yaw becomes 0 deg.

The heading reset function must be executed **during real-time streaming and with measurement mode including orientation output**. The reset orientation is maintained between measurement start/stop and connection/disconnection but will be lost after a device reboot.

The heading reset can be performed in Movella DOT app and is available in SDK. Follow these steps to do the heading reset in app:

- 1. Put sensors in charger to give an aligned heading for all sensors; you can also choose to place the charger flat on a surface so the Z-axis of sensors all pointing upwards.
- 2. Connect the sensors
- 3. Start sensor fusion data measurement
- 4. Press the  $\frac{1}{2}$  button and select [Reset Heading]. It will apply to all the sensors under measurement
- 5. Choose [Revert Heading] if you want to undo the heading reset.

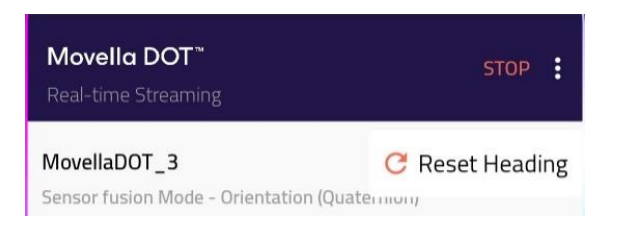

Figure 13: Heading reset/revert in Movella DOT app

<span id="page-23-2"></span>Refer to *Movella DOT SDK programming guide* for the implementation of heading reset function with SDK.

### <span id="page-23-1"></span>4.2 Sensor data outputs

Calibrated data has been going through Strapdown Integration and Inverse Strapdown Integration.

#### <span id="page-24-0"></span>4.2.1 Calibrated delta q and delta v

<span id="page-24-3"></span>This output is coning- and sculling compensated strap down integrated data in the sensor coordinate system (**S**). Delta q and Delta v values represent the orientation change and velocity change during a certain interval. For Movella DOT, this interval is 16.67 ms (60 Hz) by default.

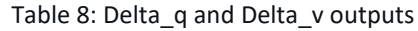

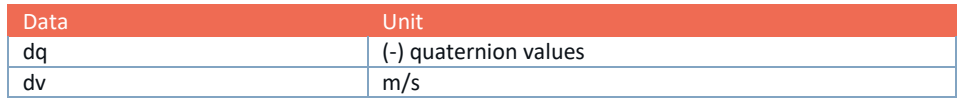

dq can also be noted as delta q, delta angle, del q or OriInc. dv can also be noted as Delta v, delta velocity, del\_v or VelInc.

It is possible to multiply consecutive dq values to find the total orientation change over a specific period. Note that this data is not drift free, as it has not been processed by the sensor fusion filters. Use the orientation output for drift free orientation.

Calibrated acceleration can be obtained from the following formula, where dt=1/output rate (in the standard scenario in which the output rate is 60Hz, then  $dt = 1/60 = 16.667$ ms)

Calibrated acceleration = 
$$
\frac{dv}{dt}
$$

Functions are available as part of SDK to convert dq and dv to quantities of angular velocity (deg/s) and acceleration (m/s2). Refer to SDK programming guide and documentations for more information.

#### <span id="page-24-1"></span>4.2.2 Calibrated inertial data and magnetic field data

Output of calibrated 3D linear acceleration, 3D rate of turn (gyro) and 3D magnetic field data is in sensor coordinate system (**S**).

<span id="page-24-4"></span>The units of these data output are as follows:

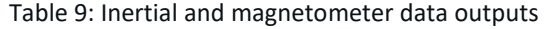

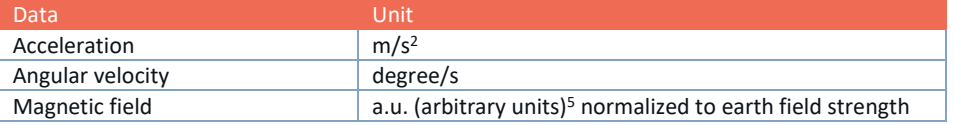

#### <span id="page-24-2"></span>4.2.3 Orientation

<span id="page-24-5"></span>The output orientation can be presented in different parameterizations:

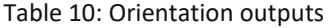

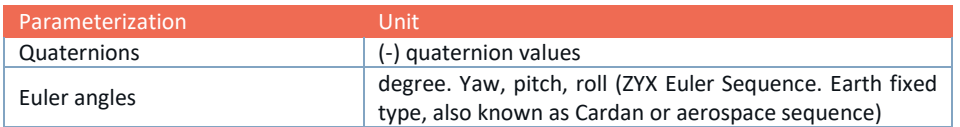

<sup>5</sup> one a.u. is the magnetic field strength during calibration at Movella' calibration lab, approximately 40 uT.

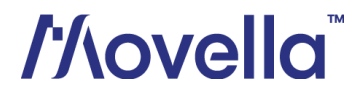

A positive rotation is always "right-handed", i.e., defined according to the right-hand rule (corkscrew rule). Refer to this [BASE article](https://base.xsens.com/s/article/Orientation-output-specifications?language=en_US) for detailed definition of orientation outputs, and how quaternions, Euler angles relate to each other.

Users can access conversion functions in SDK to convert orientation in quaternions to Euler angels. Refer to SDK programming guide for more information.

#### <span id="page-25-0"></span>4.2.4 Free acceleration

<span id="page-25-3"></span>Free acceleration is the acceleration in the local earth coordinate system (**L**) from which the local gravity is deducted.

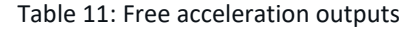

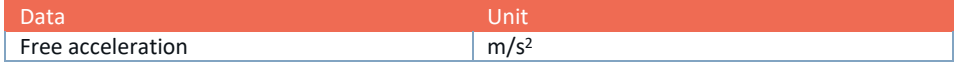

#### <span id="page-25-1"></span>4.2.5 Timestamp and packet counter

Each data message from Movella DOT is accompanied by a packet counter and a timestamp.

#### 4.2.5.1 Packet Counter

Packet counter starts with every new measurement and increase with every generated data message. This value wraps at 0xFFFFFFFF.

#### 4.2.5.2 SampleTimeFine

Contains the timestamp of an output expressed in 1MHz clock ticks of the device's local clock. The unit of the SampleTimeFine is microsecond. If the data output rate is 60 Hz, the time interval between two SampleTimeFine is 16667 µs.

SampleTimeFine starts when the sensor is powered on and wraps at 0xFFFFFFFF (2 $^{32}$ -1), which is about 1.2 hours after the sensor is on. SampleTimeFine will restart from 0 if the sensor reboots.

#### <span id="page-25-2"></span>4.2.6 Status

<span id="page-25-4"></span>The status in the logging file is expressed in decimal. Refer to the table below for status definitions.

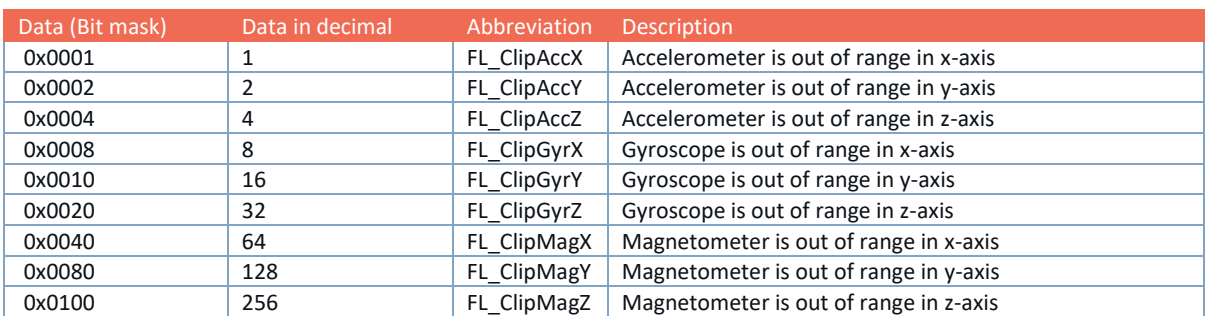

#### Table 12: Status Definition

# <span id="page-26-0"></span>5 Physical Specifications

## <span id="page-26-1"></span>5.1 Sensor specifications

<span id="page-26-3"></span>The specifications apply to Movella DOT 2<sup>nd</sup> generation sensor.

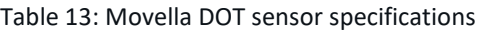

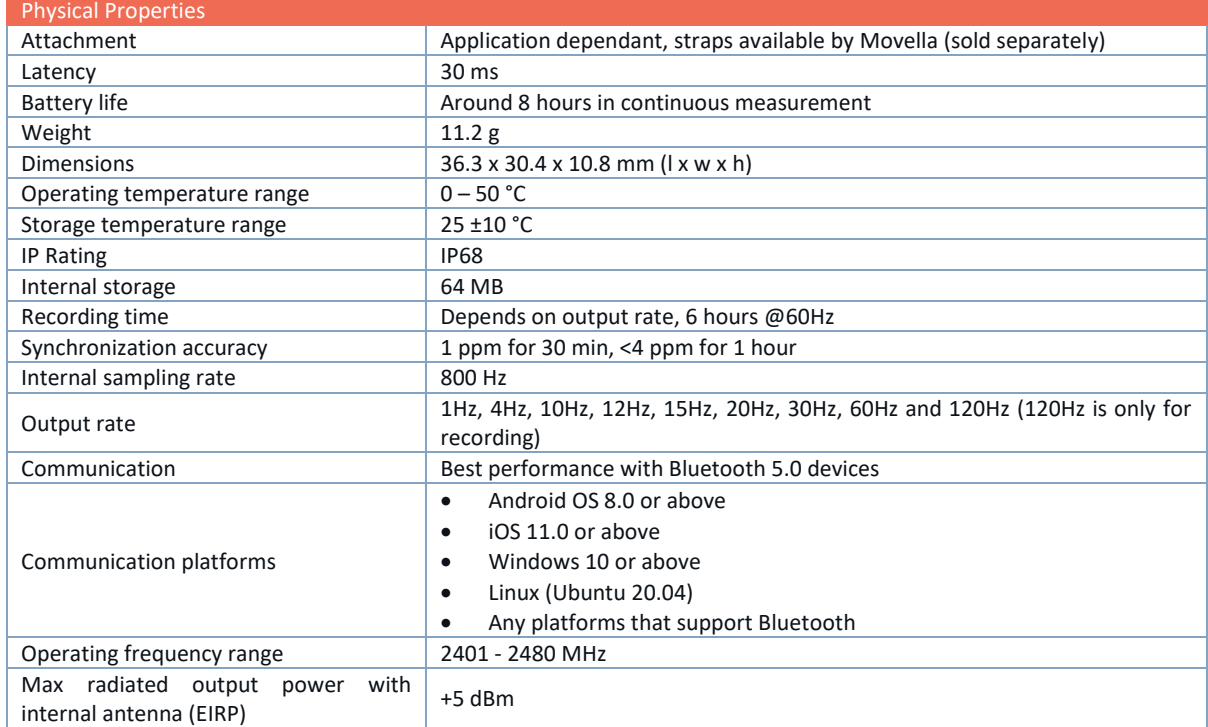

#### Table 14: Orientation Performance

<span id="page-26-4"></span>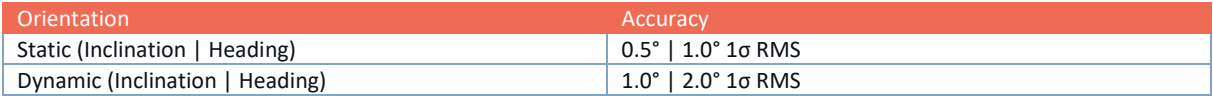

## <span id="page-26-2"></span>5.2 Charger specifications

<span id="page-26-5"></span>The specifications apply to Movella DOT 2<sup>nd</sup> generation charger.

Table 15: Charger specifications

| <b>Physical Properties</b>   |                                    |
|------------------------------|------------------------------------|
| Weight                       | 115 g (without DOTs)               |
| <b>Dimensions</b>            | 183.6 x 53.6 x 21.1 mm (l x w x h) |
| USB communication hub        | Yes                                |
| Operating voltage            | 5V                                 |
| Power consumption            | 120 mA (460 mA with DOTs)          |
| Operating temperature range  | 0-50 $^{\circ}$ C                  |
| Storage temperature range    | $15-35 °C$                         |
| Environmental humidity range | 20-80%RH NC                        |

# <span id="page-27-1"></span><span id="page-27-0"></span>5.3 Sensor components specifications

#### Table 16: Gyroscope specifications

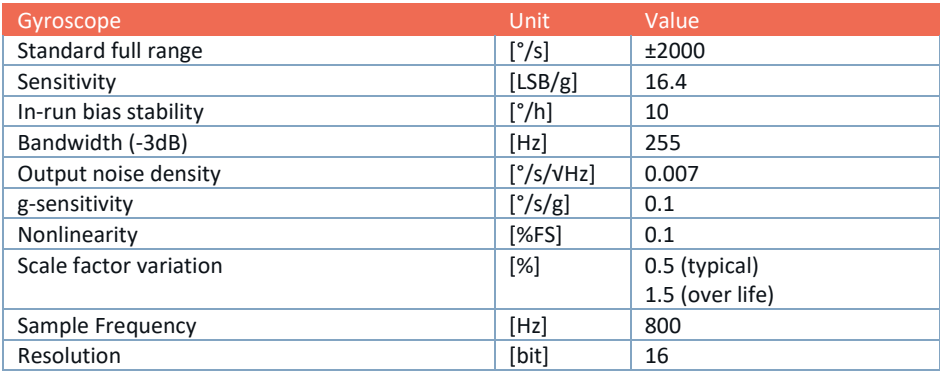

#### Table 17: Accelerometer specifications

<span id="page-27-2"></span>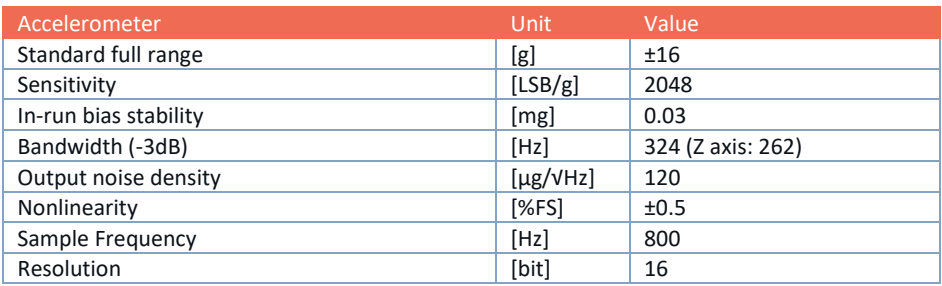

#### Table 18: Magnetometer specifications

<span id="page-27-3"></span>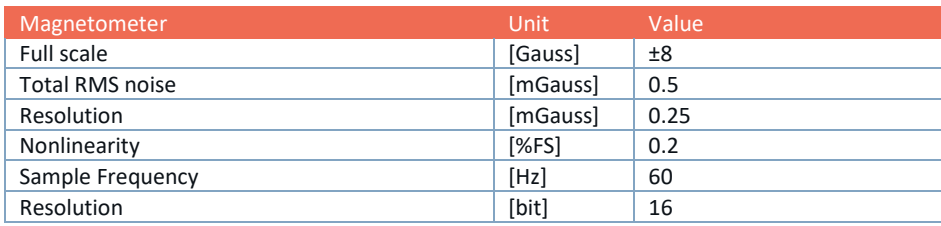

### Table 19: Alignment specifications

<span id="page-27-4"></span>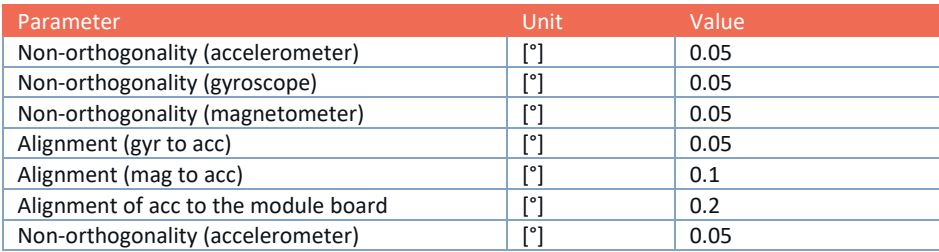

## <span id="page-28-0"></span>5.4 Battery specifications

<span id="page-28-2"></span>LIR2032H rechargeable coin battery is used in the 2<sup>nd</sup> generation of the sensor.

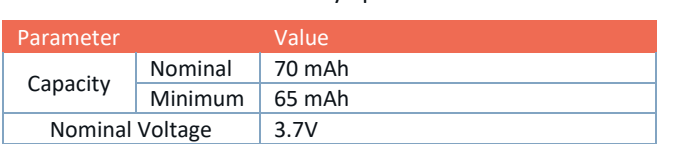

## Table 20: Battery Specifications

## <span id="page-28-1"></span>5.5 Sensor technical drawing

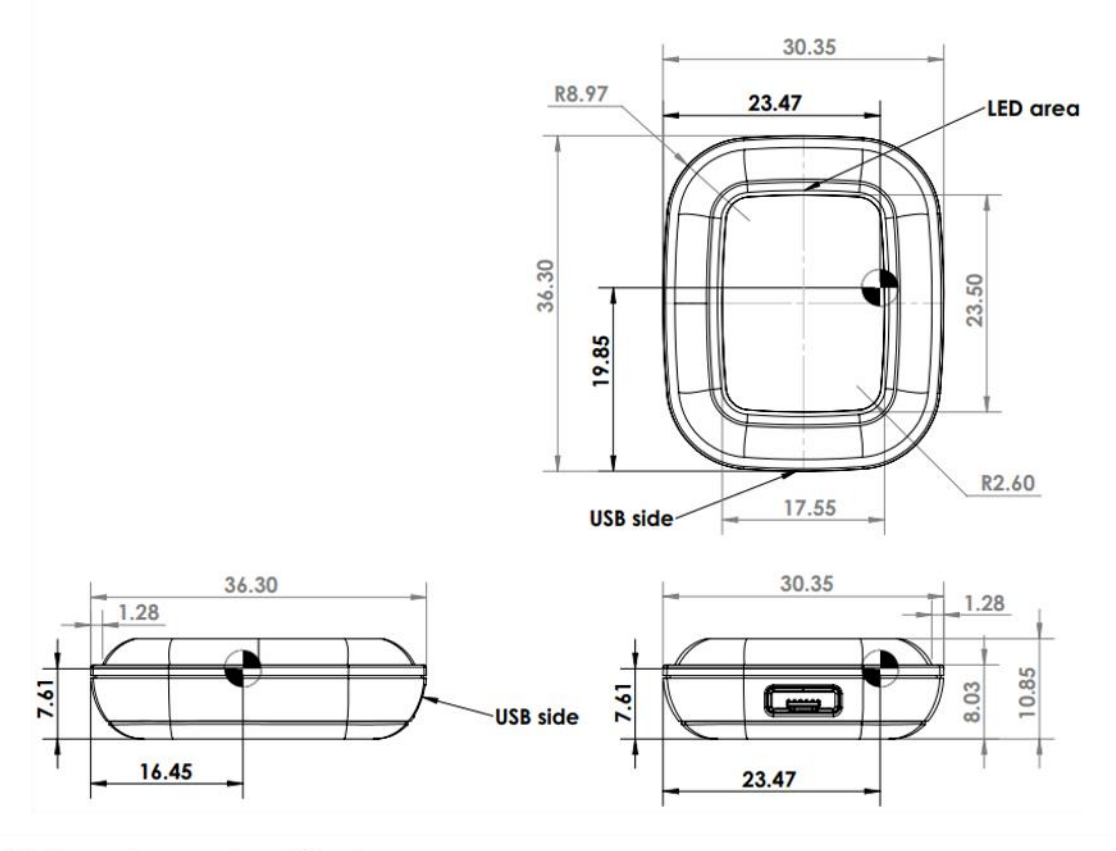

<span id="page-28-3"></span>All dimensions are in millimeters Tolerances: ISO 2768 Roughness: NEN 3634

Accelerometer reference

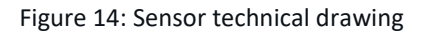

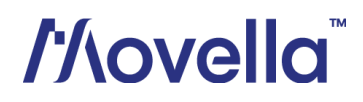

# <span id="page-29-0"></span>5.6 Charger technical drawing

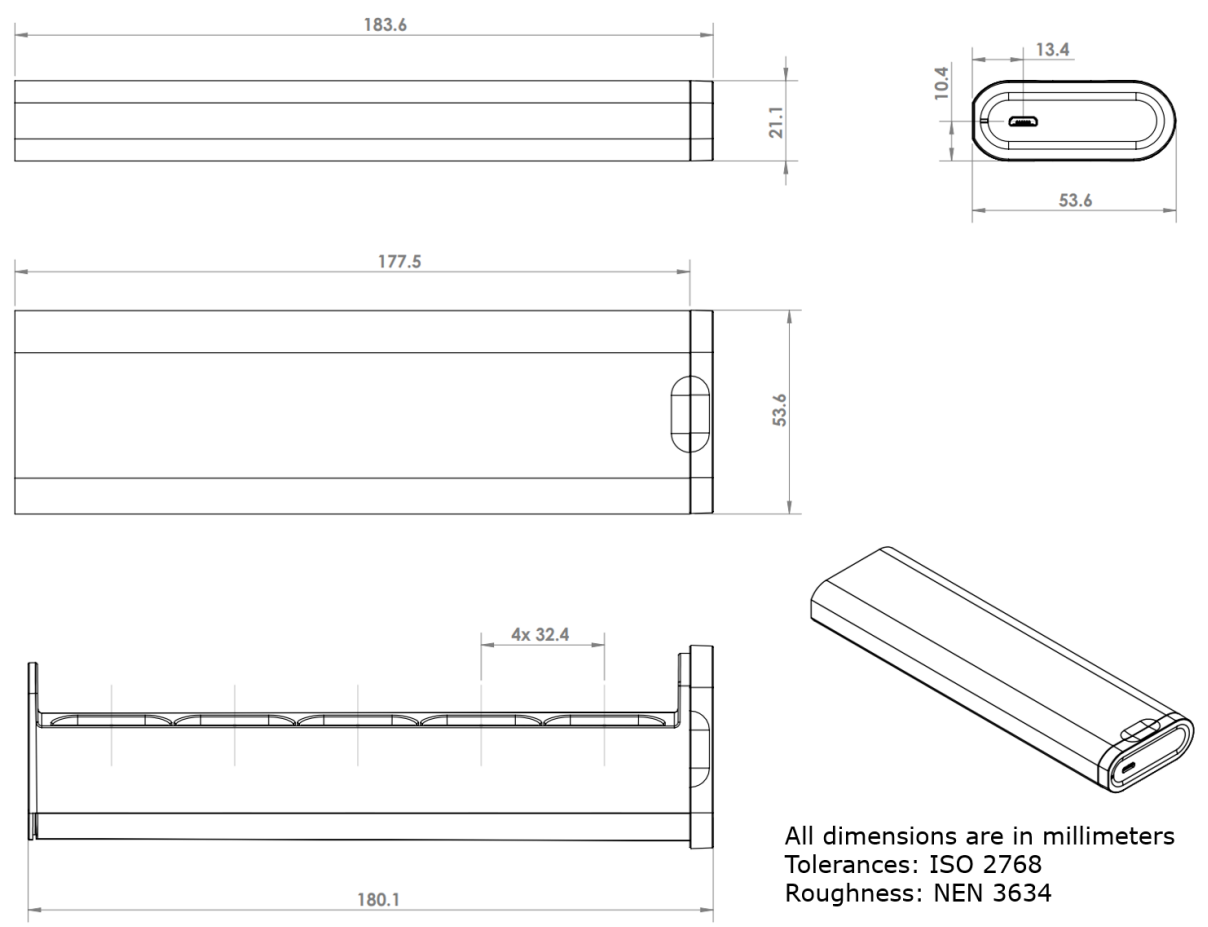

<span id="page-29-1"></span>Figure 15: Charger technical drawing

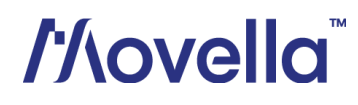

# <span id="page-30-0"></span>6 Important Notices

### <span id="page-30-1"></span>6.1 Warranty and Liability

Movella warrants the products manufactured by it to be free from defects in material and workmanship for a period of two years from the date of delivery. Products not subjected to misuse will be repaired, replaced or credit issued at the sole option of Movella Contact Movella via [http://www.Movella.com/support](http://www.xsens.com/support) for return material authorization (RMA) prior to returning any items for calibration, repair or exchange. The product **must be returned in its original packaging** to prevent damage during shipping.

The warranty shall not apply to products repaired or altered or removed from the original casing by others than Movella so as, in Movella opinion, to have adversely affected the product, products subjected to negligence, accidents or damaged by circumstances beyond Movella control.

*NOTE*: Movella reserves the right to make changes in its products in order to improve design, performance, or reliability.

Subject to the conditions and limitations on liability stated herein, Movella warrants that the Product as so delivered shall materially conform to Movella' then-current specifications for the Product, for a period of two years from the date of delivery. ANY LIABILITY OF MOVELLA WITH RESPECT TO THE SYSTEM OR THE PERFORMANCE THEREOF UNDER ANY WARRANTY, NEGLIGENCE, STRICT LIABILITY OR OTHER THEORY WILL BE LIMITED EXCLUSIVELY TO PRODUCT REPAIR, REPLACEMENT OR, IF REPLACEMENT IS INADEQUATE AS A REMEDY OR, IN MOVELLA' OPINION IMPRACTICAL, TO REFUND THE PRICE PAID FOR THE PRODUCT. MOVELLA DOES NOT WARRANT, GUARANTEE, OR MAKE ANY REPRESENTATIONS REGARDING THE USE, OR THE RESULTS OF THE USE, OF THE PRODUCT OR WRITTEN MATERIALS IN TERMS OF CORRECTNESS, ACCURACY, RELIABILITY, OR OTHERWISE. Movella shall have no liability for delays or failures beyond its reasonable control.

The Movella DOT sensor contains a Lithium-Ion Coin cell battery. For safety reasons:

- Strictly prohibits opening the DOT sensor.
- Strictly prohibits heat or throw the DOT sensor into the fire.
- Strictly prohibits use leave the DOT sensor close to fire or inside of a car where the temperature may be above 60℃. Also do not charge / discharge in such conditions.
- Thoroughly read the user's manual before use, inaccurate handling of the lithium-ion rechargeable cell may cause leakage, heat, smoke, an explosion, or fire, capacity decreasing.
- Strictly prohibits put cell into a microwave oven, dryer, or high-pressure container.
- When the Movella DOT is not used for an extended period, store it in a place with low humidity and low temperature. Refer to section [2.6.5](#page-12-1) for long-term storage guidelines.

Strictly keep the DOT sensor away from children. DOT sensor can be attractive to children due to its color and shape, and they could put it in their mouth and swallow it with the danger of suffocation.

## <span id="page-30-2"></span>6.2 Customer Support

Movella is glad to help you with any questions you may have about the Movella DOT, or about the use of the technology for your application. The fastest way is Movella' Help Centre, where engineers and other Movella users meet. Please visit this Help Centre:

- $\Rightarrow$  Help centre: [https://base.Movella.com](https://base.xsens.com/)
- $\Rightarrow$  Support page[: https://www.movella.com/support/request-support](https://www.movella.com/support/request-support)

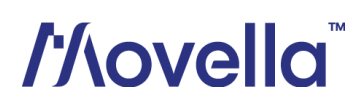

## <span id="page-31-0"></span>6.3 Product Compliance

#### 6.3.1.1 European Union regulatory compliance

Based on the tested mode of operation(s), the applicable performance criteria, and specified acceptance criteria, this device complies with the essential requirements and other relevant provisions of:

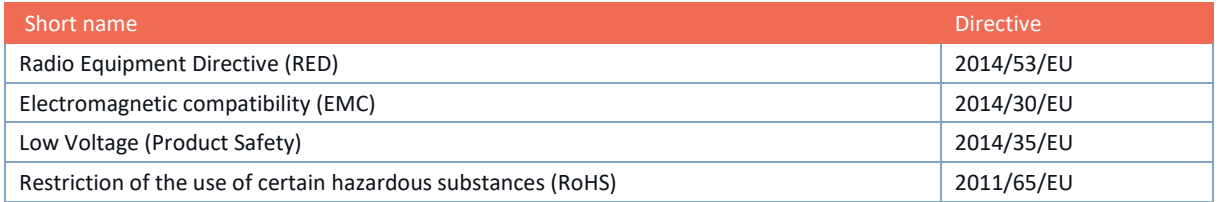

#### 6.3.1.2 FCC compliance

Based on the tested mode of operation(s), the applicable performance criteria, and specified acceptance criteria, this device complies with Part 15 of the FCC Rules.

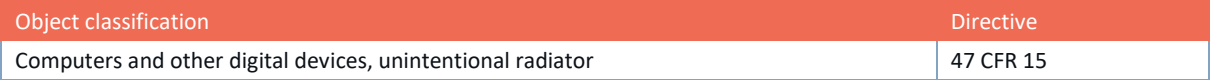

This device complies with Part 15 of the FCC Rules. Operation is subject to the following two conditions:

- 1. this device may not cause harmful interference, and
- 2. this device must accept any interference received, including interference that may cause undesired operation.

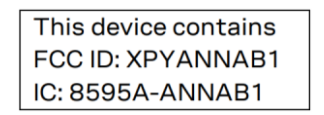

#### 6.3.1.3 Japan radio equipment compliance

The ANNA-B112 module complies with the Japanese Technical Regulation Conformity Certification of Specified Radio Equipment (ordinance of MPT N°. 37, 1981), Article 2, Paragraph 1:

- Item 19 "2.4 GHz band wideband low power data communication system".

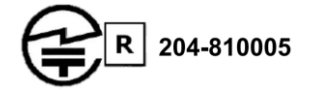

#### 6.3.1.4 NCC Taiwan compliance

The ANNA-B112 module complies with the NCC Taiwan compliance.

#### **Contains Transmitter Module**

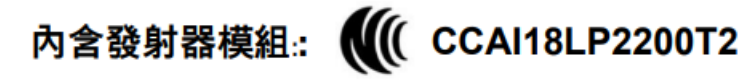

Find more detailed information on Movella DOT certification [here.](https://base.xsens.com/s/article/Movella-DOT-v2-Certifications?language=en_US)

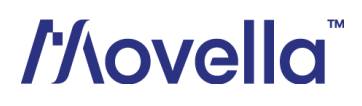